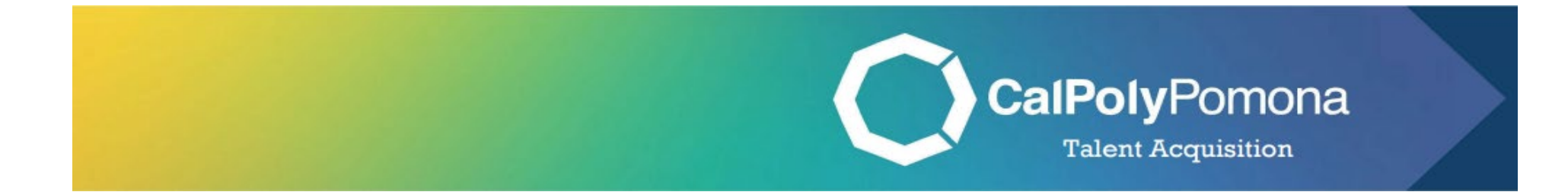

# How to Change an Applicant's Status

Revised: November 1, 2023

## Table of Contents

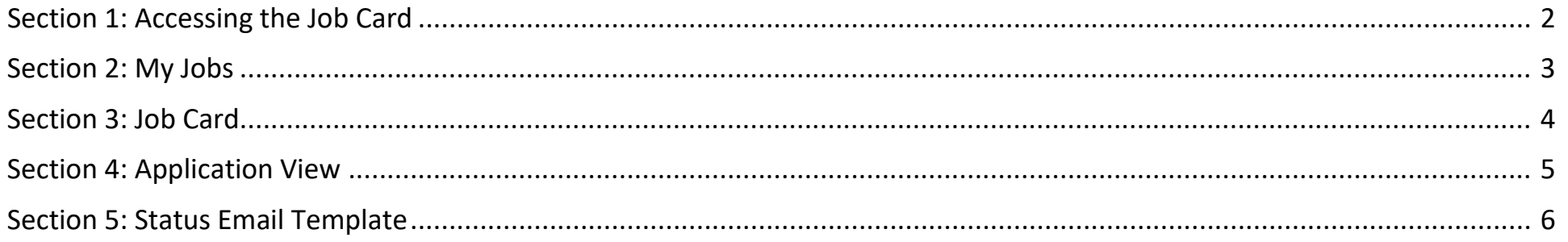

Where should I be at this point in the process? At this point, the committee has decided who to interview. As the recruitment progresses, it is important to change the application statuses to help keep candidates engaged and aware of their status in the recruitment process.

<span id="page-2-0"></span>Note: Login through [MyCPP,](https://my.cpp.edu/) then go to PageUp. Once you are logged in, you will see your dashboard.

#### Section 1: Accessing the Job Card

1. Navigate to the second tile labeled "Jobs" and click on the number of jobs open

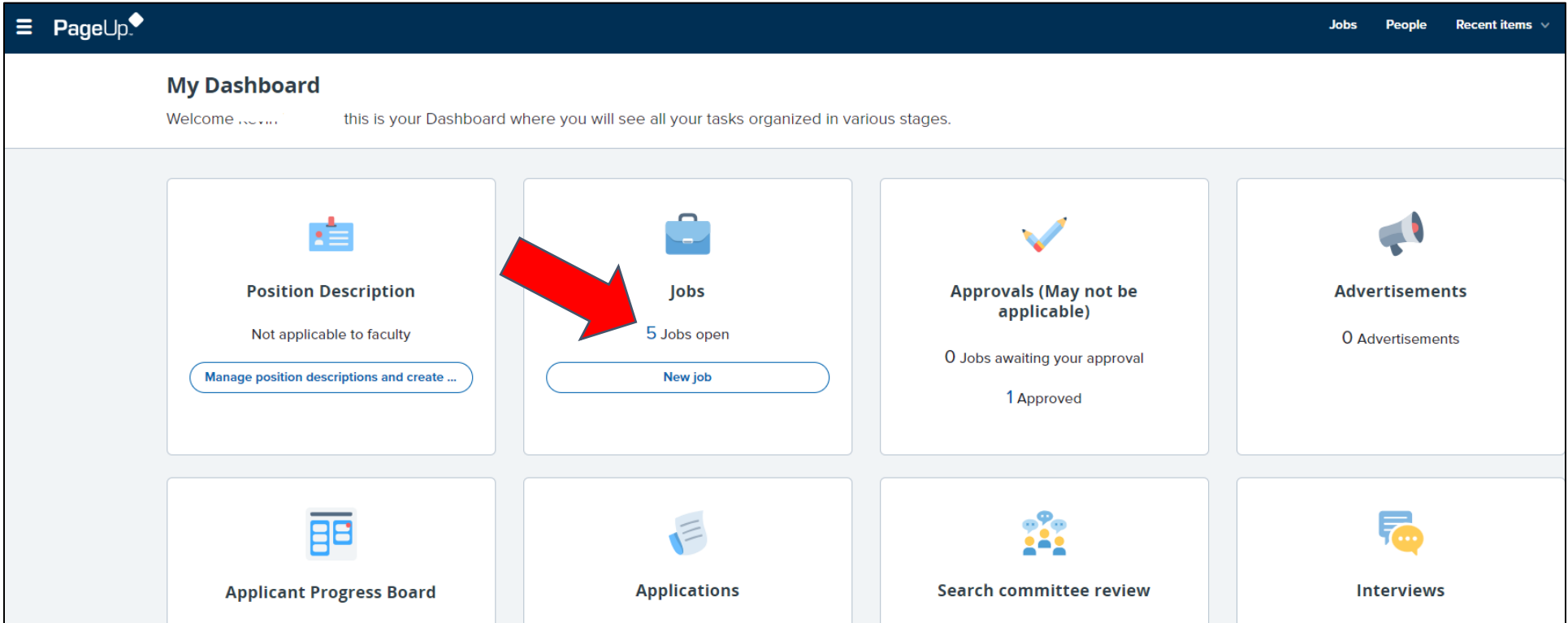

# Section 2: My Jobs

- <span id="page-3-0"></span>1. Select the recruitment you are ready to make an offer for
	- a. Click "View Job"

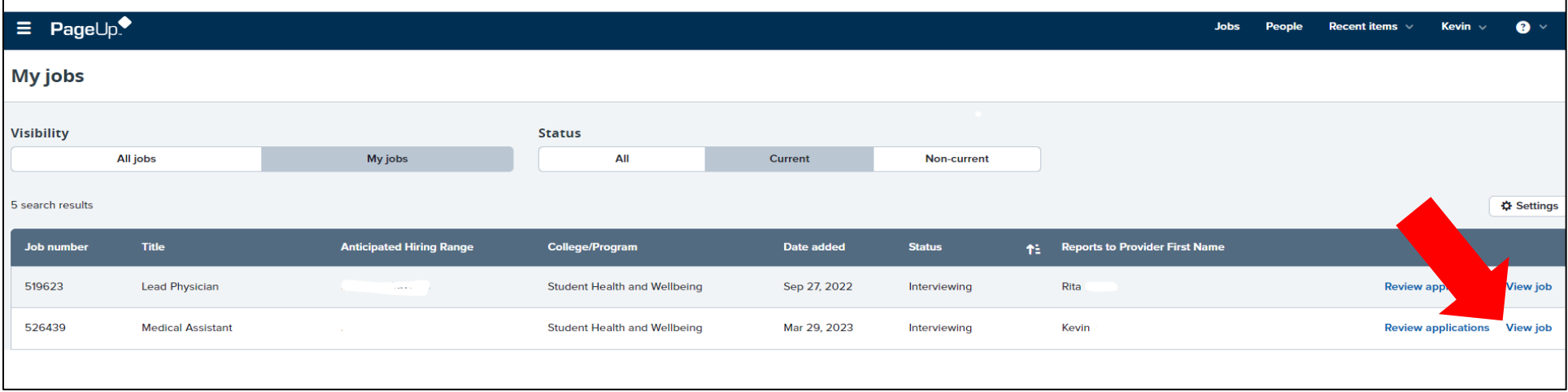

### <span id="page-4-0"></span>1. Click on "View Applications"

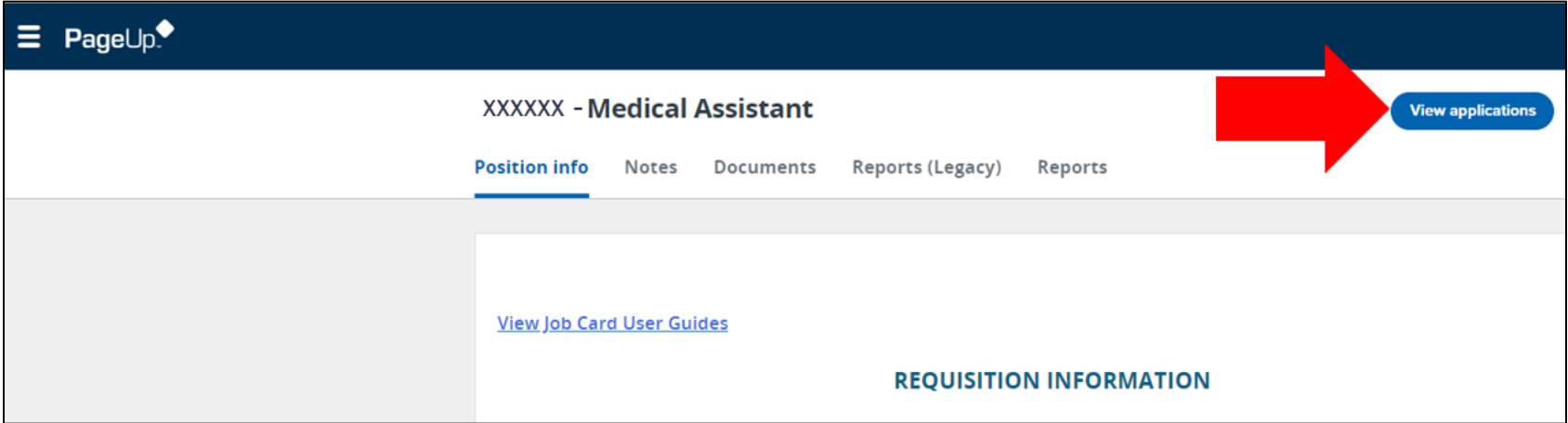

#### Section 4: Application View

<span id="page-5-0"></span>\*As you review applications, move each application to the appropriate status

- 1. To change a status, find the candidate's name and click on their current status
	- a. Example: Belen is currently under "TA-Screened" status
- 2. Once clicked, this will prompt a new window to open
	- a. Select the appropriate status This will be highlighted in gray
	- b. Click "Next"

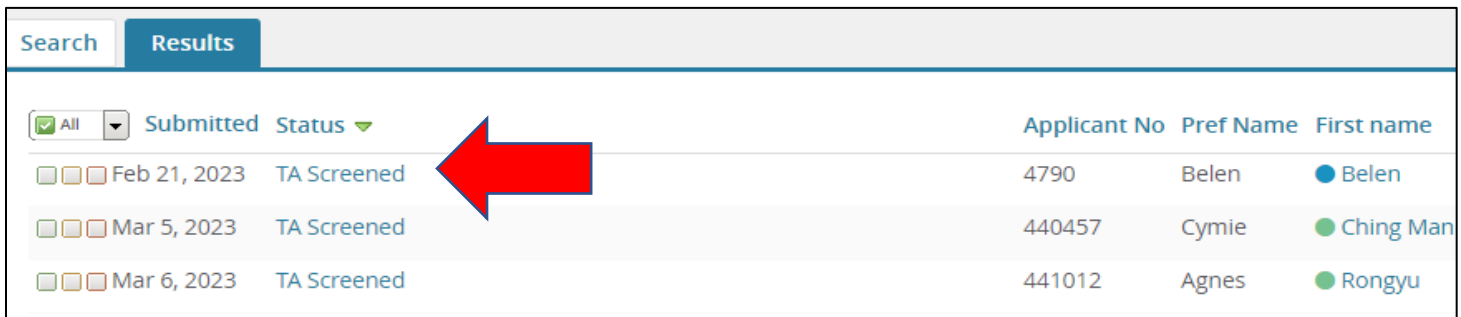

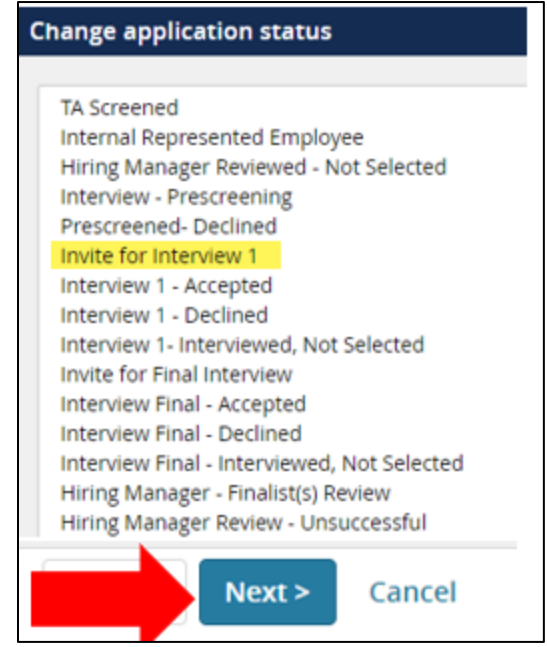

#### Section 5: Status Email Template

- <span id="page-6-0"></span>1. Status Change
	- a. This section shows the different status changes
- 2. Communication Template
	- a. Select "No Template"
- 3. Email Applicant
	- a. You will have the option to send the candidate an email through the PageUp system by clicking "Yes"
	- b. If you would like to opt out of communicating with the candidate, click "No"
- 4. Please review the email template and edit as you see fit
- 5. Once completed click "Move Now." This will send the email notification to the candidate (if you selected yes) and will close out this pop-up window.

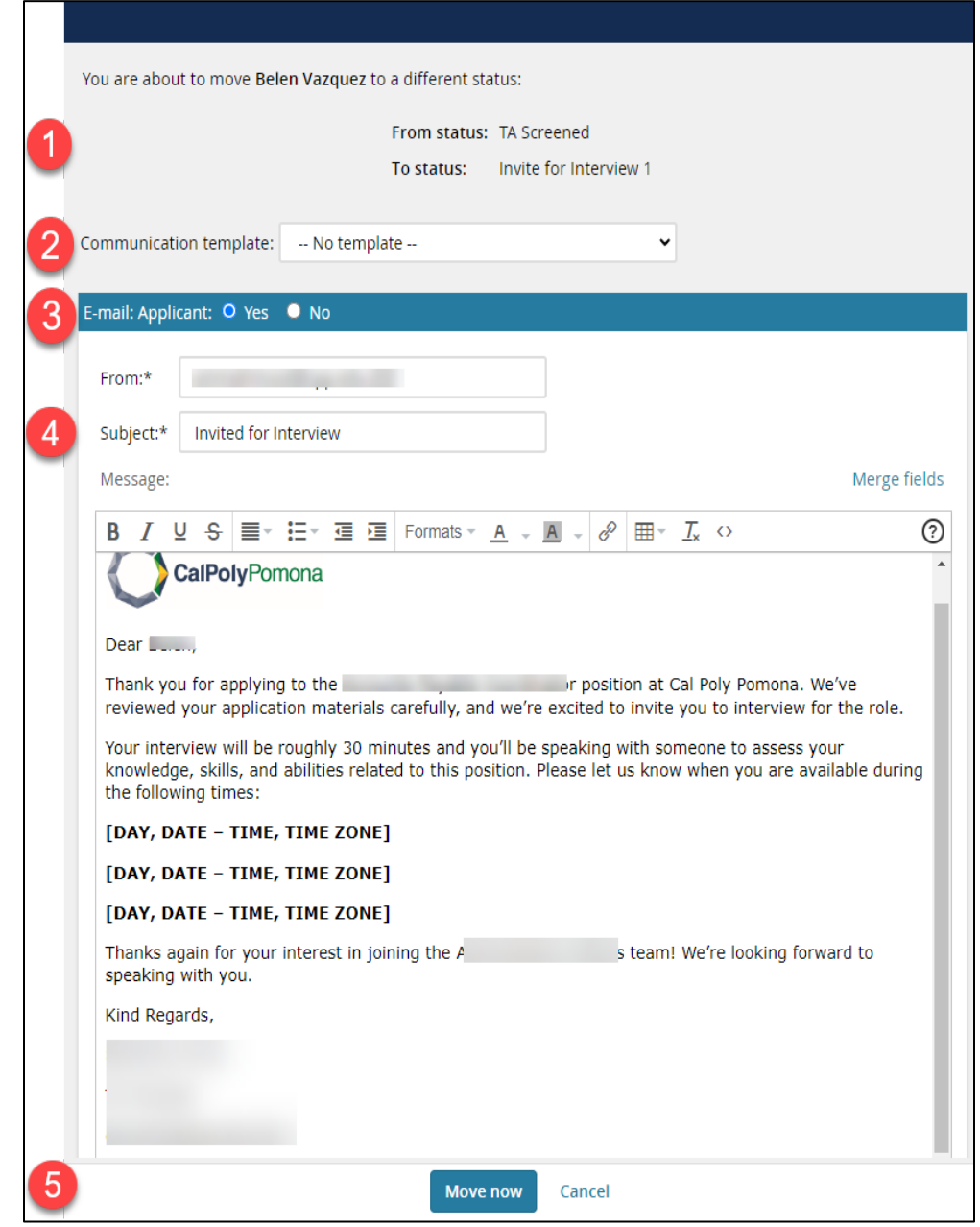